1. Turn on your tablet and click [Setting]

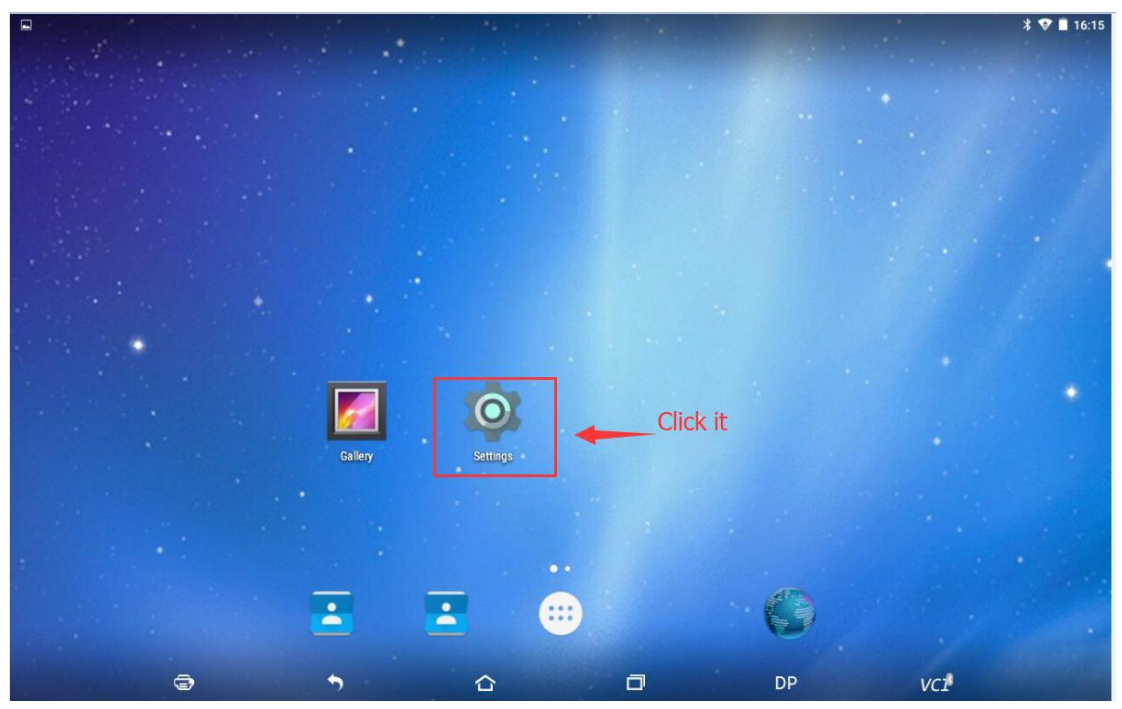

2. Click [Backup & reset]

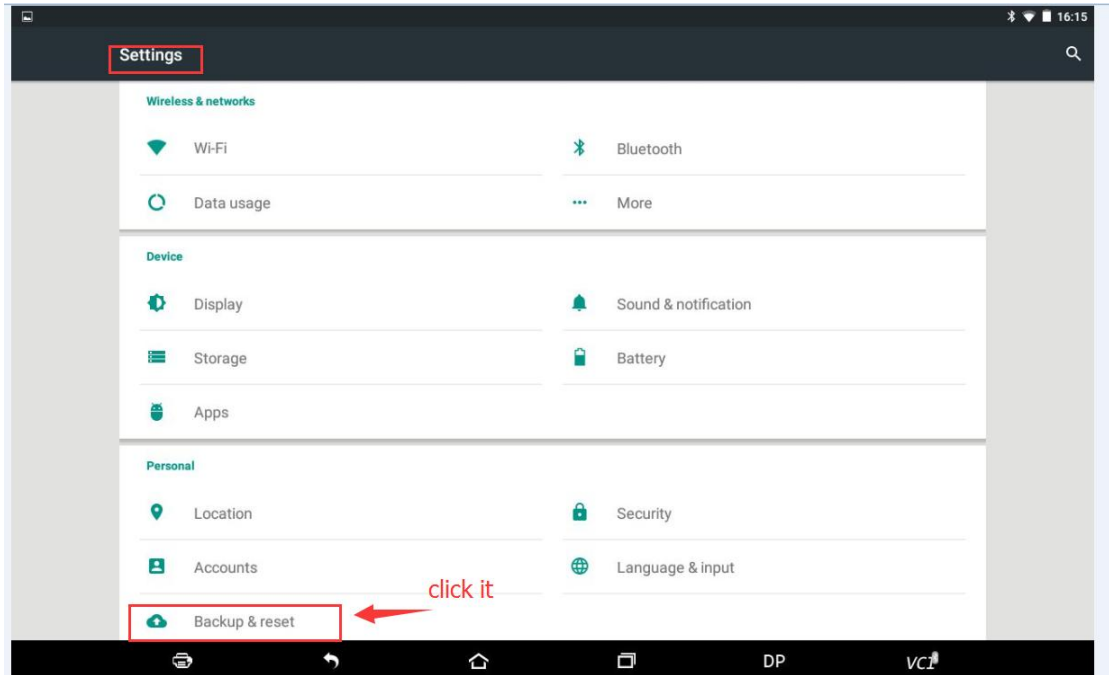

3. Click [Factory data reset]

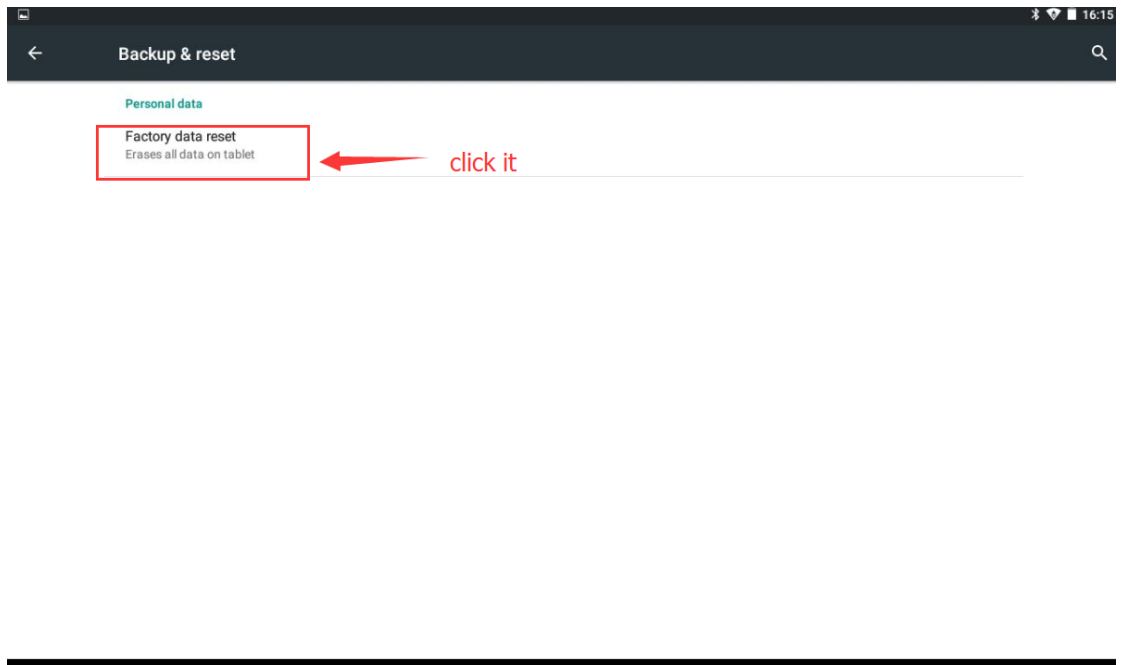

门

DP

VCP

4. Power on VCI. Connect VCI and tablet by using USB.

⇧

0

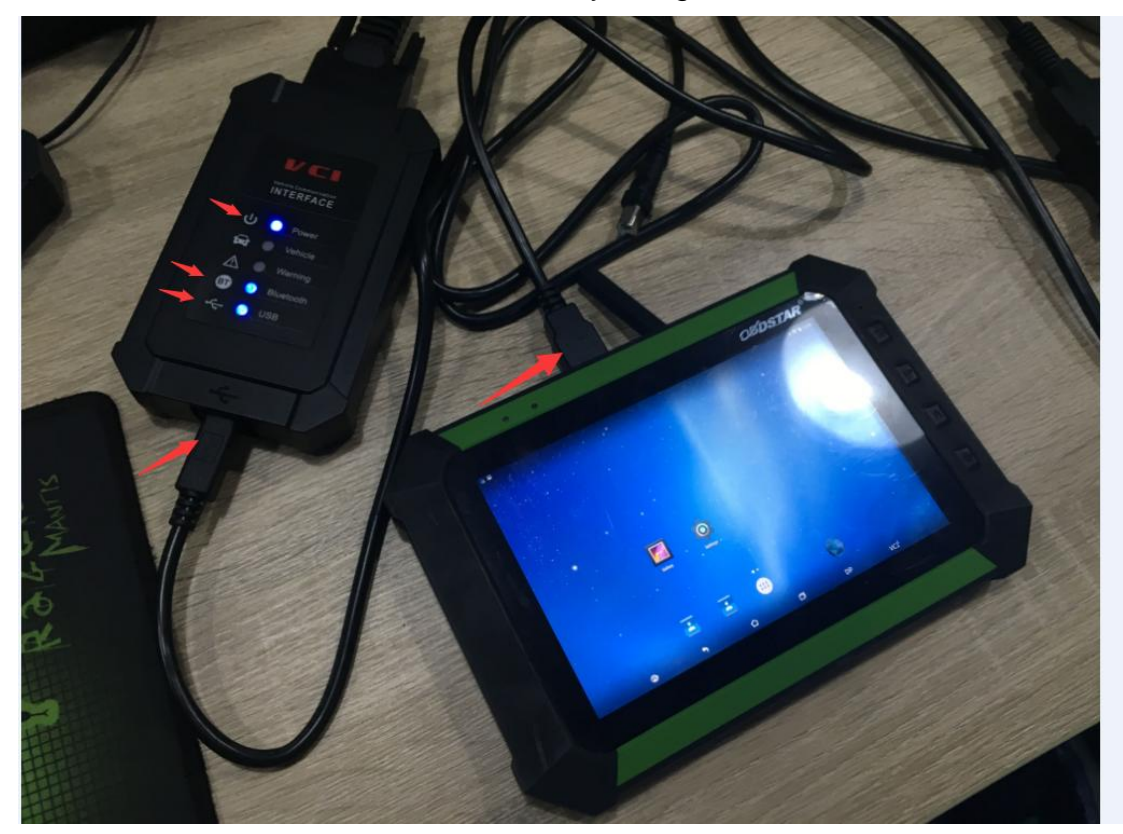

5. Click [Setting]

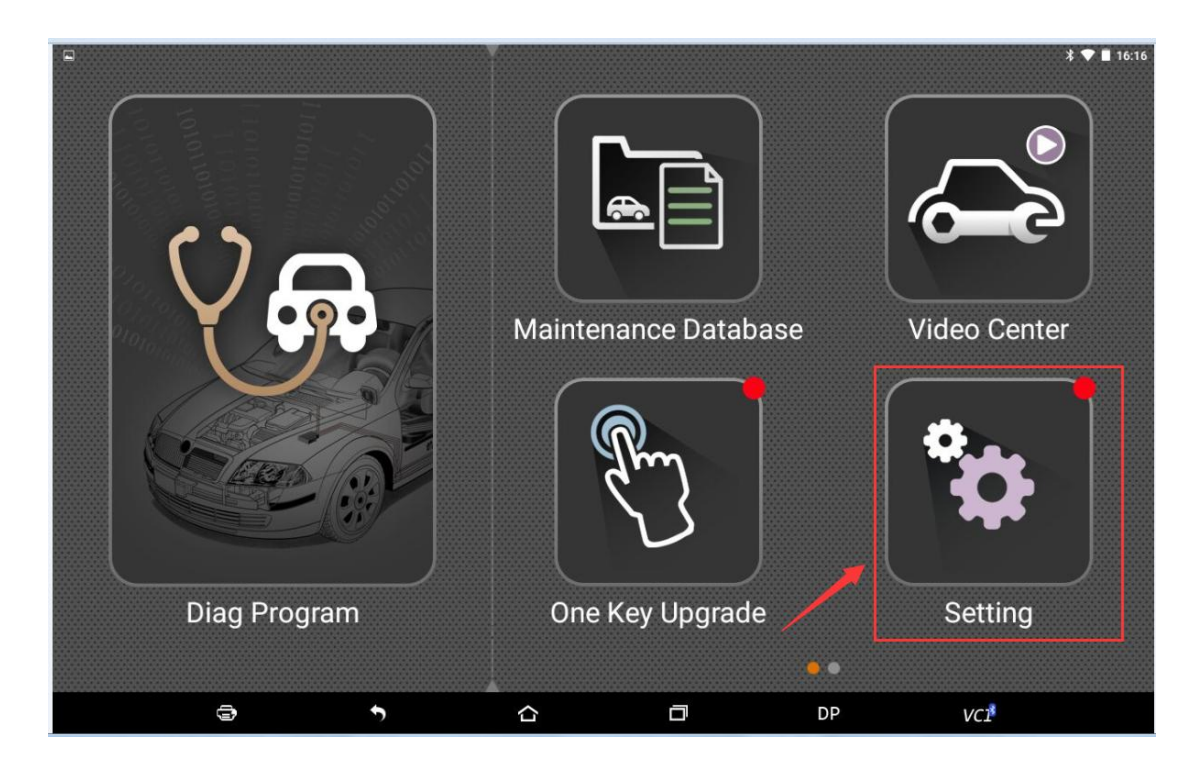

6. Click [Self test] and [Communication test]

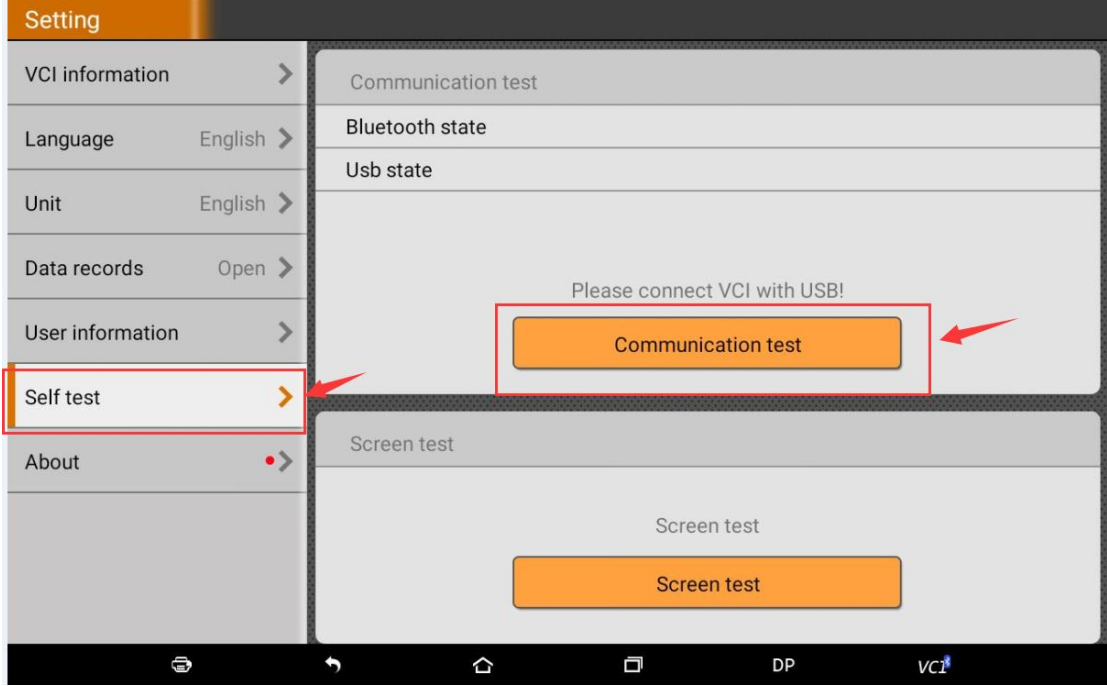

- 7. Please remove USB after the Bluetooth state and USB state show ok.
- 8. Click [one key upgrade]

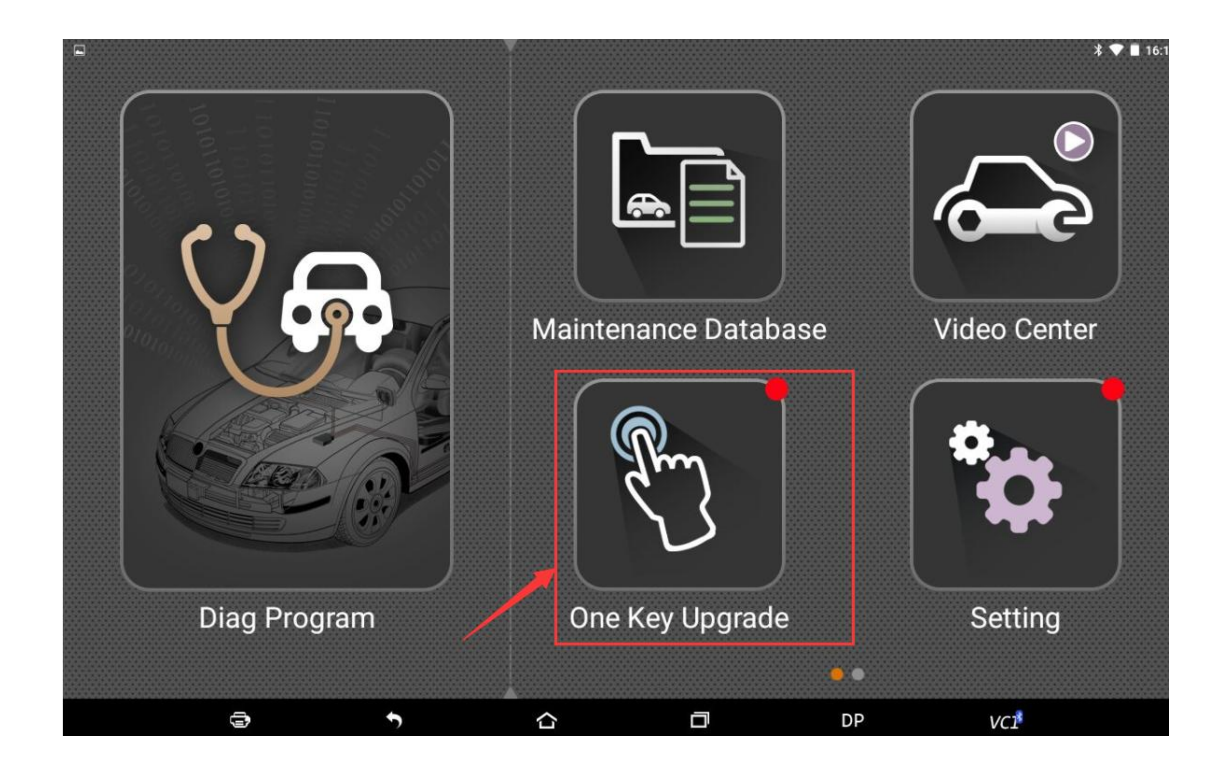

**END**